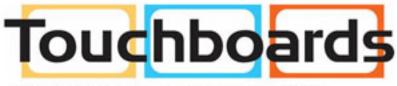

205 Westwood Ave, Long Branch, NJ 07740 Phone: 866-94 BOARDS (26273) / (732)-222-1511 Fax: (732)-222-7088 | E-mail: sales@touchboards.com

# **Getting Started with Your Promethean AV322**

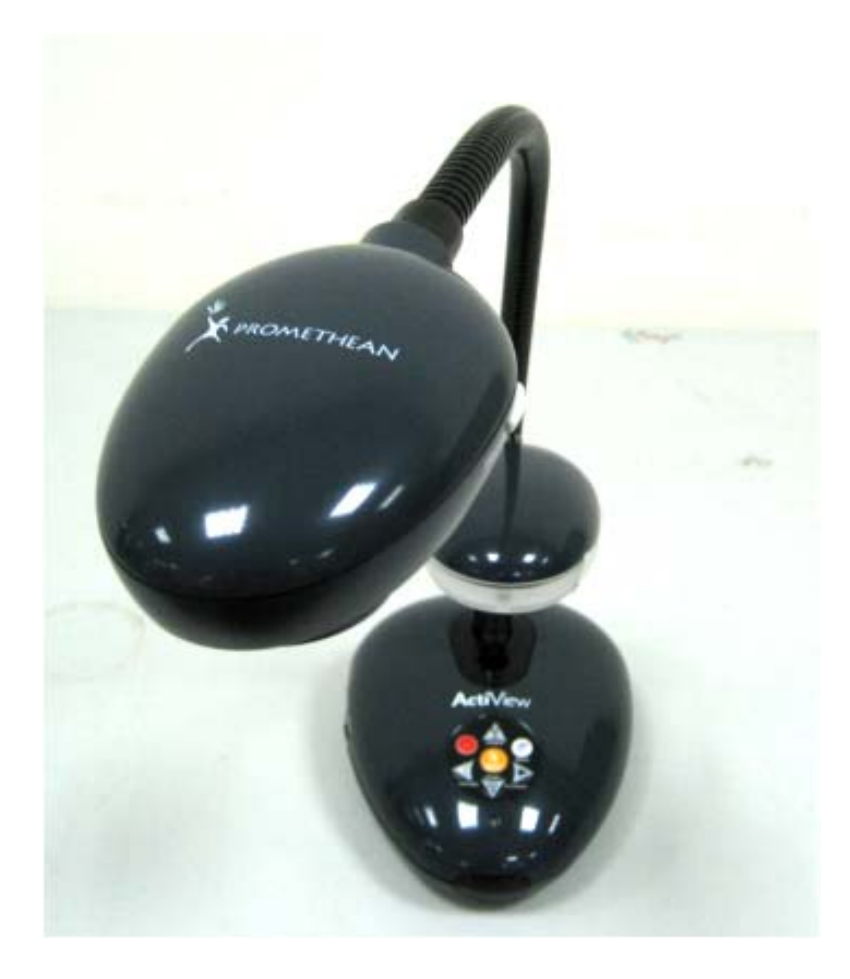

# **Table of Contents**

| Promethean AV322 Components          | .2 |
|--------------------------------------|----|
| Base Unit Operating Functions        | .2 |
| Overview of Connection               | .3 |
| Connecting Your AV322 to a Projector | .4 |
| Connecting Your AV322 to a Computer  | .4 |
| How to Capture Images to Your AV322  | .5 |

### **AV322 Components**

AV322 consists of three basic parts:

- 1 The camera head
- 2 The lamp
- 3 The base unit

## **Base Unit Operating Functions**

The base unit is the part of your AV322 that you will be using for most functions. It is the gateway to leveraging all that the camera can do. So familiarize yourself with the various connection ports and buttons on the base unit and what their function is.

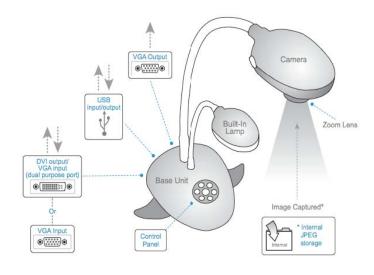

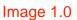

Connection ports:

- Video or VGA output to your projector through the VGA out port. (A on Image 1.0)
- USB port that acts as an input and output port (B on image 1.0), and, with a computer running Promethean ActiView software enables
  - Complete remote control capability of the AV322
  - Remote capture of images from the AV322 to a computer's memory Note: There is no limitation to how many images the camera can capture; capacity is based on amount of storage space available on the PC.
  - > Transfer internally stored images from the base unit to the computer.
- VGA input from your computer. (C on image 1.0) For DC162 and DC155, a DVI-VGA adapter needs to be added to the VGA in/DVI out dual purpose port.

Control panel: (D on image 1.0)

- A Source button that switches your input sources so you can switch between the image from your camera to an image on your computer.
- Playback capability so that you can view captured images in a slideshow format; forward and backward arrow keys on the base unit allow you to control slideshow movement.

#### **Overview of Connections**

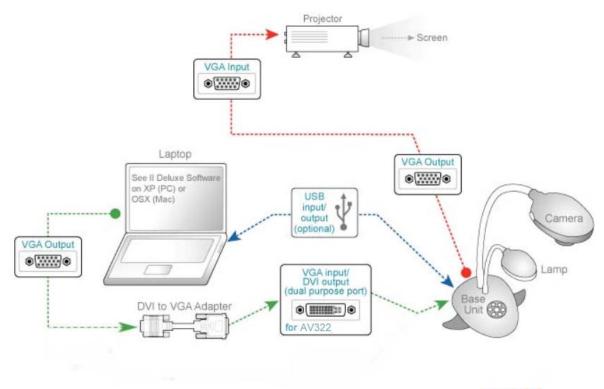

Image 2.0

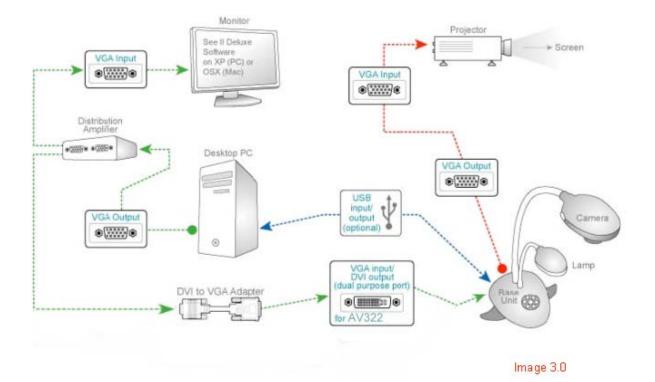

#### Connecting Your AV322 to a Projector

- 1. Connect the VGA output port on the AV322 base unit (A on Image 1.0) to the projector's VGA input port using the VGA cable that came with your AV322.
- 2. Power up both the base unit and the projector.
- 3. Check the projector source selection to ensure it is set to the correct port so that the camera image can be displayed on the screen.
- 4. You should be able to see your image on the screen. If not:
  - Press the Source button on the projector and cycle through its available input options. Ensure that it is set to VGA input.
  - b. If your image is still undetected, power down the base unit of the AV322 and make sure the dip switch on the bottom of the unit is set to RGB. Power up the base unit and try again.

#### **Connecting Your AV322 to a Computer**

- 1. For a laptop, simply connect the VGA output of your laptop to the AV322's VGA input port. (See Image 2.0)
- For a desktop, you need a device called Distribution Amplifier (DA) connected to your computer's VGA output port. The DA accepts the signals from the computer and distributes them to AV322 and computer monitor simultaneously. (See Image 4.0)
  - a. First, connect your desktop computer's VGA Output to the Distribution Amplifier's input port.(See Image 3.0 & 4.0)
  - b. Then, connect one of the Distribution Amplifier's VGA output ports to the AV322's input port using the VGA cable that came with your presenter. This takes care of sending the images from the computer to the AV322.
  - c. To display the images simultaneously on your computer monitor as well as the AV322 connect the Distribution Amplifier's second VGA output port to your computer monitor's input port.

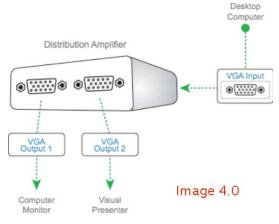

Now you are all set to receive images from your AV322 and see them on your computer monitor.

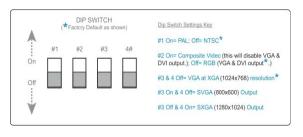

#### How to Capture Images to Your AV322

The AV322 has the ability to internally capture JPEG images.

- 1 Simply press the **Capture** button on the base unit or on the remote control and watch the top left corner of the screen for "**Processing**" to indicate that the current image is being saved into the AV322's internal memory.
- 2 Press the **Play** button on the base unit or on the remote control to display thumbnails of all the images stored in the AV322's internal memory on the screen.
- 3 Select the image you wish to display and press the **Enter** button. You can use the forward and backward arrow keys to advance or back up to the appropriate images.
- 4 Press the **Menu** button twice to return to the current live image from the AV322.